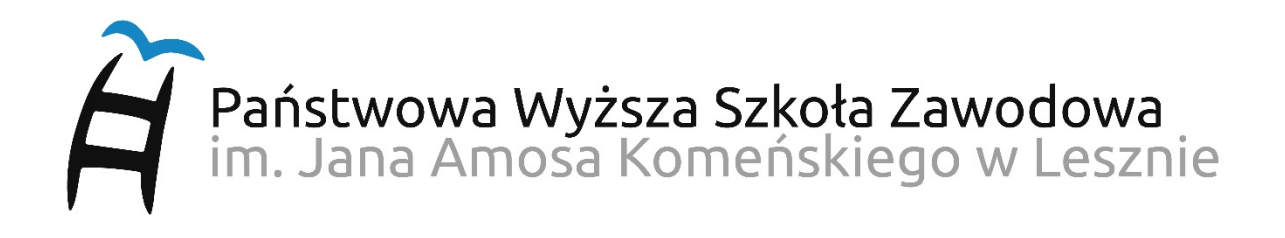

## **PIERWSZE LOGOWANIE DO USOS WEB**

## **INSTRUKCJA DLA PRACOWNIKÓW**

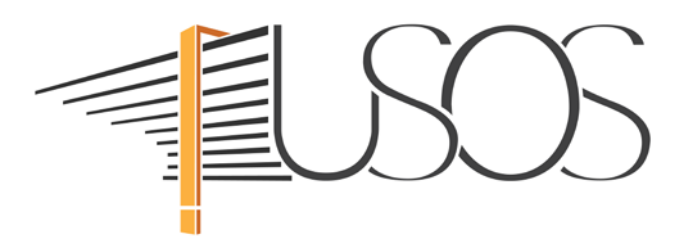

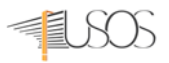

## **UWAGA! Opisaną procedurę wykonujemy tylko raz przy pierwszym logowaniu do USOS Web.**

Uruchomiamy przeglądarkę internetową i przechodzimy na stronę *https://cas.pwsz.edu.pl*

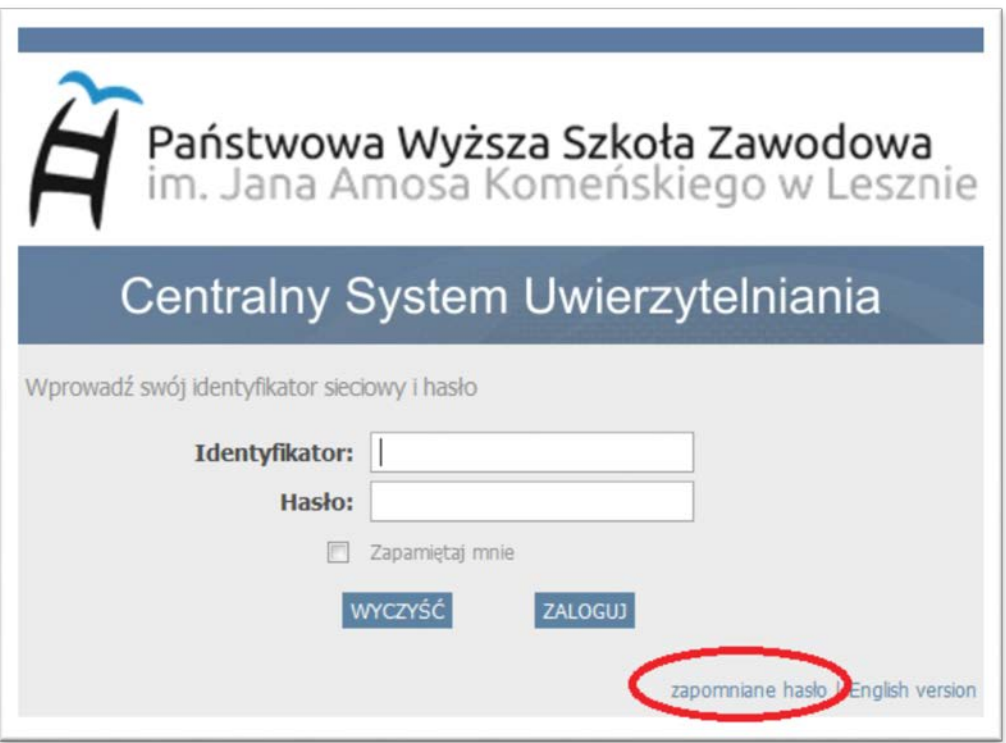

Na stronie Centralnego Systemu Uwierzytelniania (CAS) klikamy *zapomniane hasło*

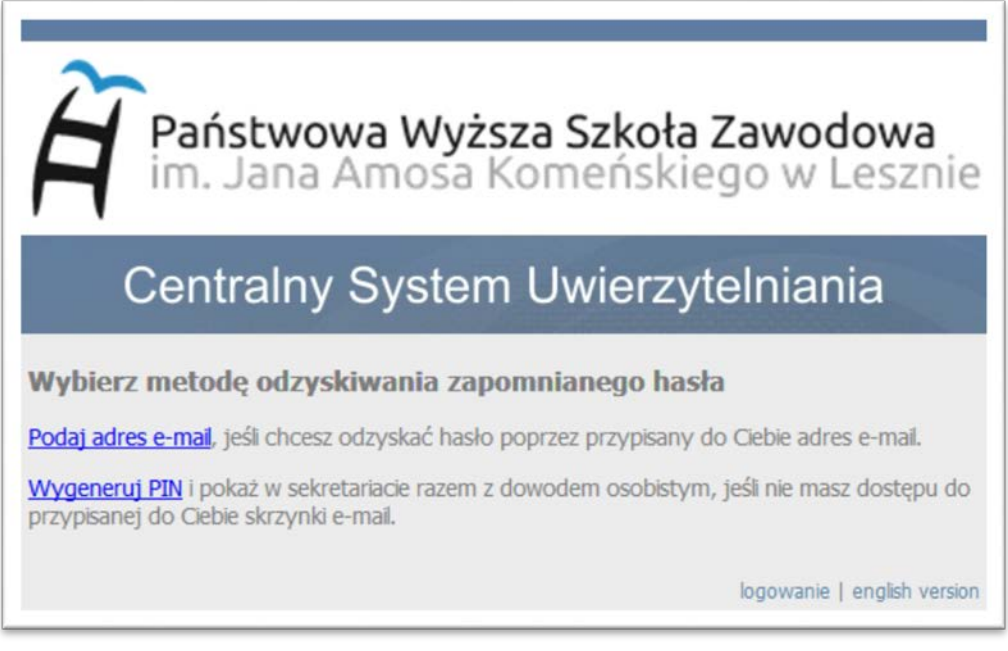

Pracownicy wybierają pierwszą sposób odzyskania hasła *Podaj adres e-maiI***.**

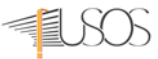

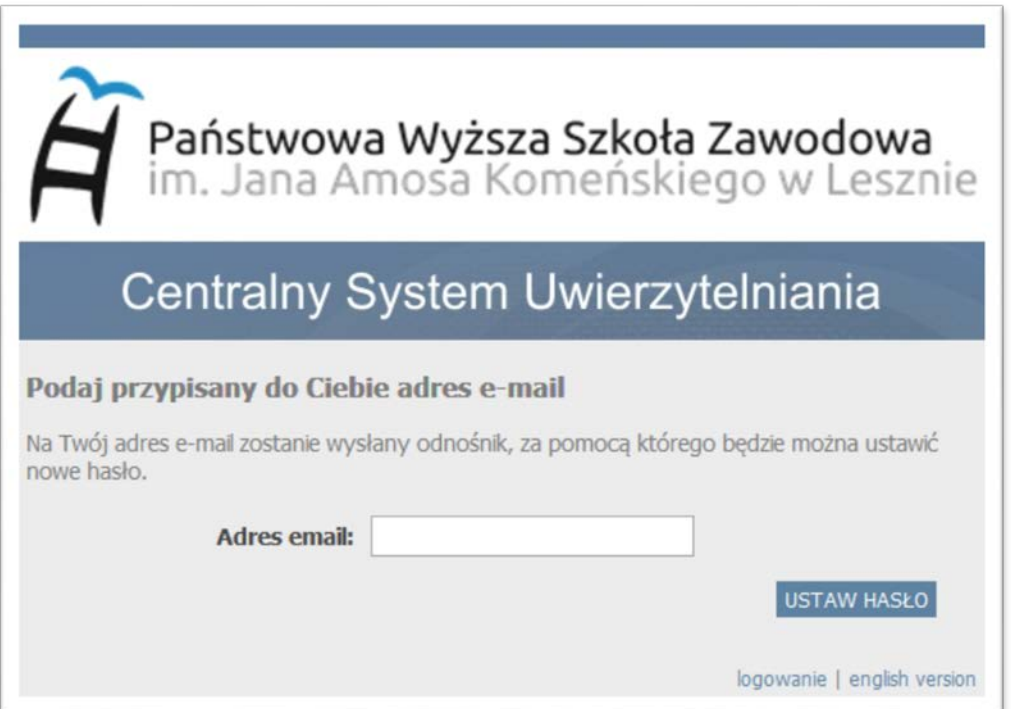

W otwartym oknie wpisujemy **służbowy** adres e-mail w domenie PWSZ - *imie.nazwisko@pwsz.edu.pl* i klikamy na *USTAW HASŁO*.

**UWAGA!** Adres e-mail jest jednocześnie identyfikatorem do logowania w systemie USOS, którego

**NIE MOŻNA** zmienić lub zastąpić innym.

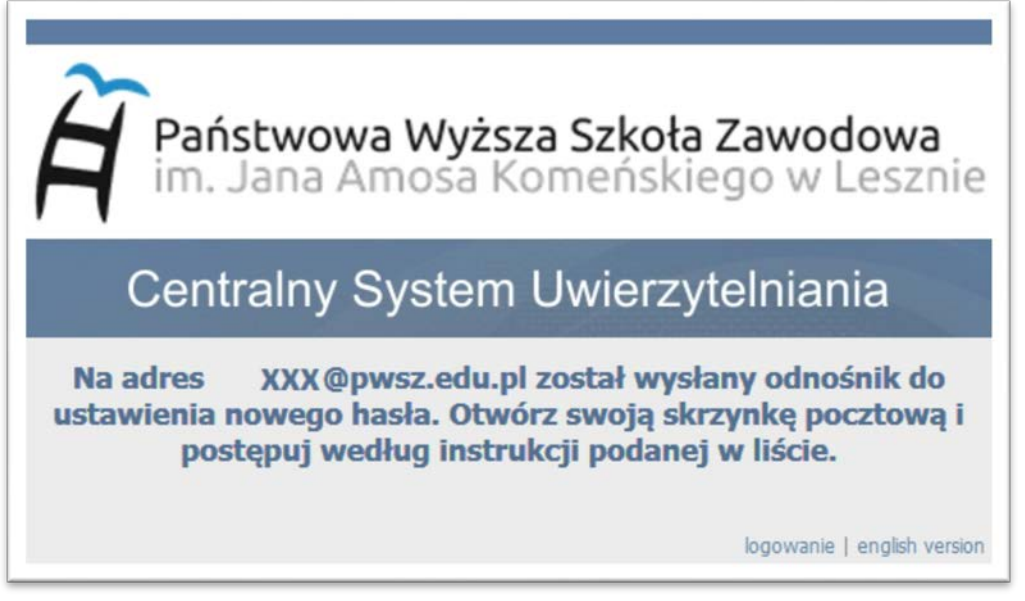

Następnie przechodzimy na stronę *[https://poczta.pwsz.edu.pl](https://poczta.pwsz.edu.pl/)* logujemy się do swojej skrzynki i otwieramy wiadomość z tematem "*Zapomniane hasło"*

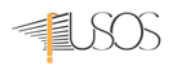

**UWAGA!**Jeśli nie możesz zalogować się do swojej skrzynki e-mail lub nie znasz hasła to należy zgłosić się osobiście z dokumentem tożsamości do Sekcji IT, budynek główny PWSZ biuro 117.

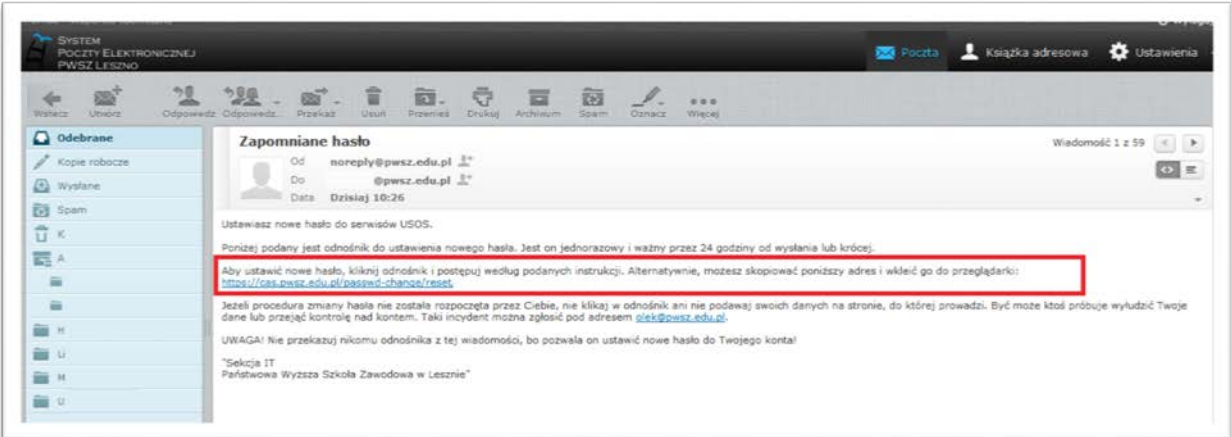

W wiadomości e-mail klikamy na link i wypełniamy formularz

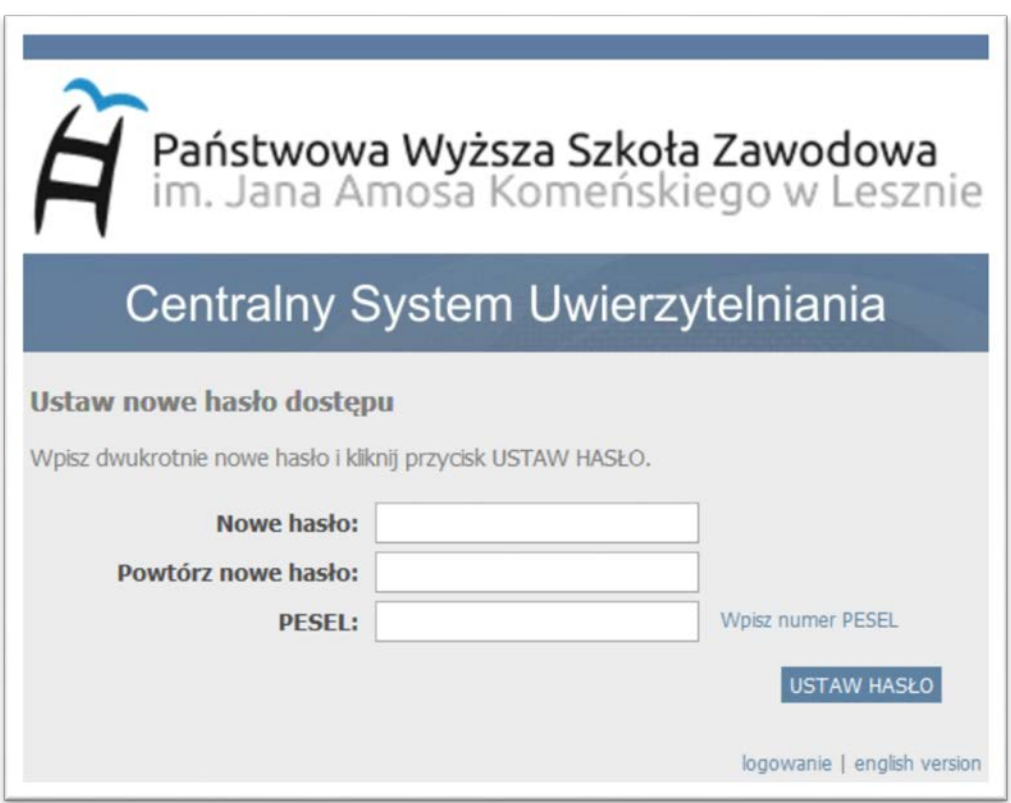

- 1. Wpisujemy swoje nowe hasło:
	- a. Minimalna liczba znaków w haśle: 8
	- b. Hasło musi zawierać małe i wielkie litery, cyfry i znaki specjalne
	- c. Zestaw dopuszczalnych znaków w nowym haśle: *a-z A-Z 0-9!@#\$%A\*()-+}{'"\|;",./?*
- 2. Wpisujemy ponownie hasło
- 3. Podajemy swój PESEL

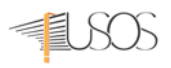

- 4. Klikamy na **USTAW HASŁO**
- 5. Jeśli wpisane hasło jest zgodne z polityką haseł (punkt 1) i poprawnie powtórzone w formularzu oraz nr PESEL jest zgodny, otrzymamy komunikat o poprawnej zmianie hasła. Od tego momentu obowiązuje nowe hasło i możemy zalogować się do USOS Web
- 6. Otwieramy stronę *[https://usosweb.pwsz.edu.pl](https://usosweb.pwsz.edu.pl/)* i klikamy na *zaloguj*

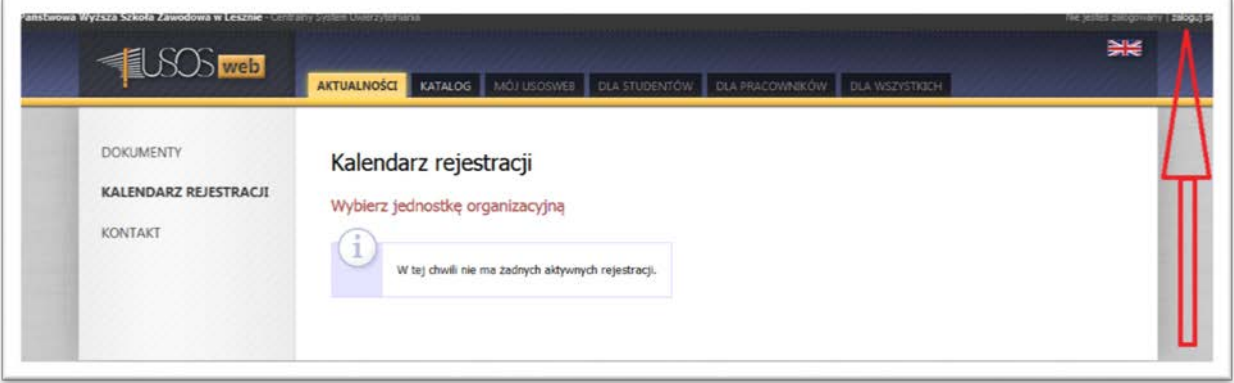

7. Automatycznie zostaniemy przeniesieni na stronę CAS *https://cas.pwsz.edu.pl* wpisujemy identyfikator (służbowy adres e-mail) oraz nowo nadane hasło i klikamy na zaloguj.

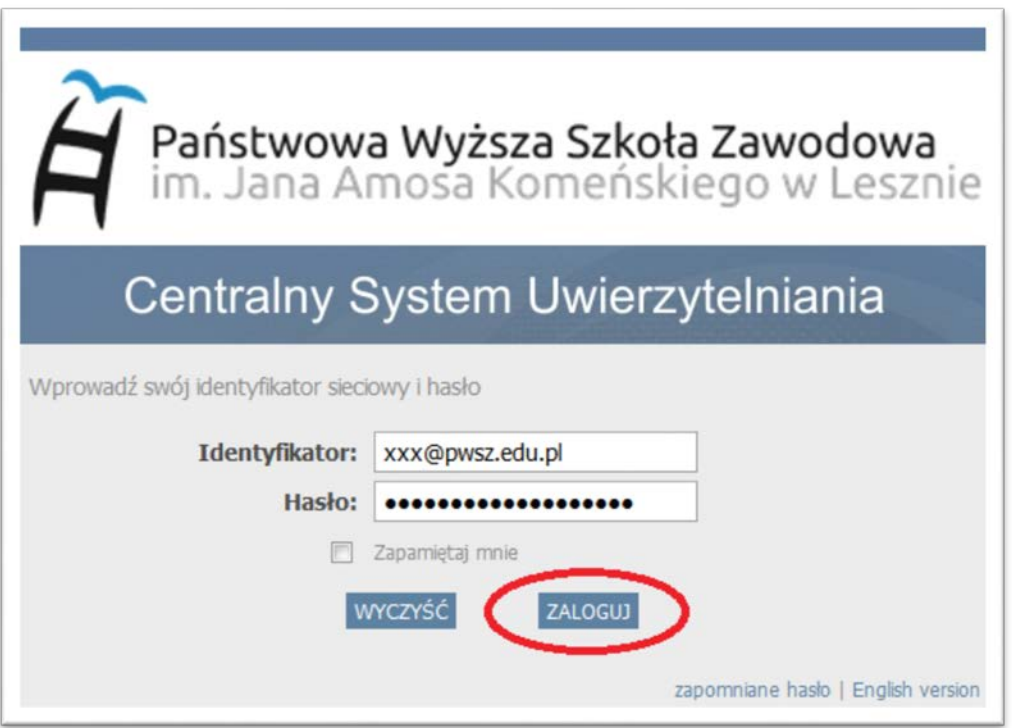